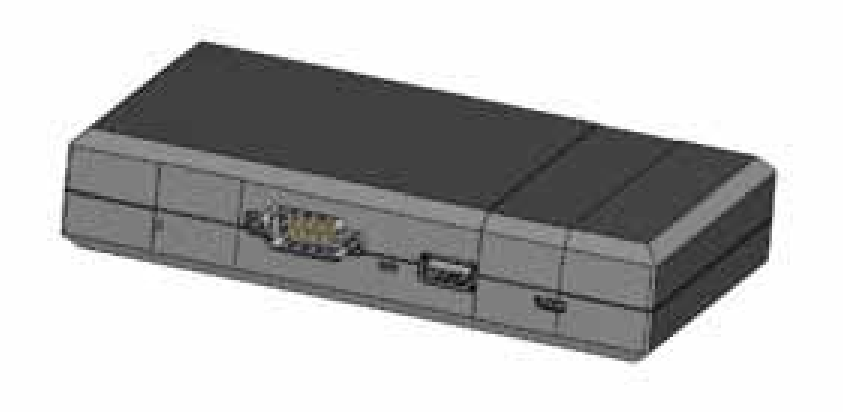

### Thermo Scientific

Heracell VIOS/Steri-Cycle i

## CO<sub>2</sub> Incubators

Service Manual

KIT OPC UA Gateway

50168280\_Rev.\_ January 2023

<sup>©</sup>2023 Thermo Fisher Scientific Inc. All rights reserved.

**Trademarks** 

HERAcell™ and Steri-Cycle i™ are registered trademarks of Thermo Scientific.

Thermo Scientific is a brand of Thermo Fisher Scientific Inc.

All other trademarks mentioned in the operating instructions are the exclusive property of the respective manufacturers.

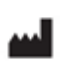

Thermo Electron LED GmbH Robert-Bosch-Straße 1 D - 63505 Langenselbold Germany

Thermo Electron LED GmbH is a subsidiary company of:

Thermo Fisher Scientific Inc. 168 3rd Avenue Waltham, MA 02451 USA

#### **UK Importeur**:

Life Technologies, 3 Fountain Drive Inchinnan Business Park PA4 9RF **Scotland** 

Thermo Fisher Scientific Inc. provides this document to its customers with a product purchase to use in the product operation. These operating instructions are protected by copyright. Any reproduction of the whole or any part of this document is strictly prohibited, except with the written authorization of Thermo Fisher Scientific Inc.

The contents of this operating instructions manual may change at any time and without any prior notice. All technical information in this document is for reference purposes only. System configurations and specifications in this document supersede all previous information received by the purchaser.

Thermo Fisher Scientific Inc. makes no representations that this document is complete, accurate or error-free and assumes no responsibility and will not be liable for any errors, omissions, damage or loss that might result from any use of this document, even if the information in the document is followed properly.

This document is not part of any sales contract between Thermo Fisher Scientific Inc. and a purchaser. This document shall in no way govern or modify any Terms and Conditions of Sale, which Terms and Conditions of Sale shall govern all conflicting information between the two documents.

T

## **Table of Contents**

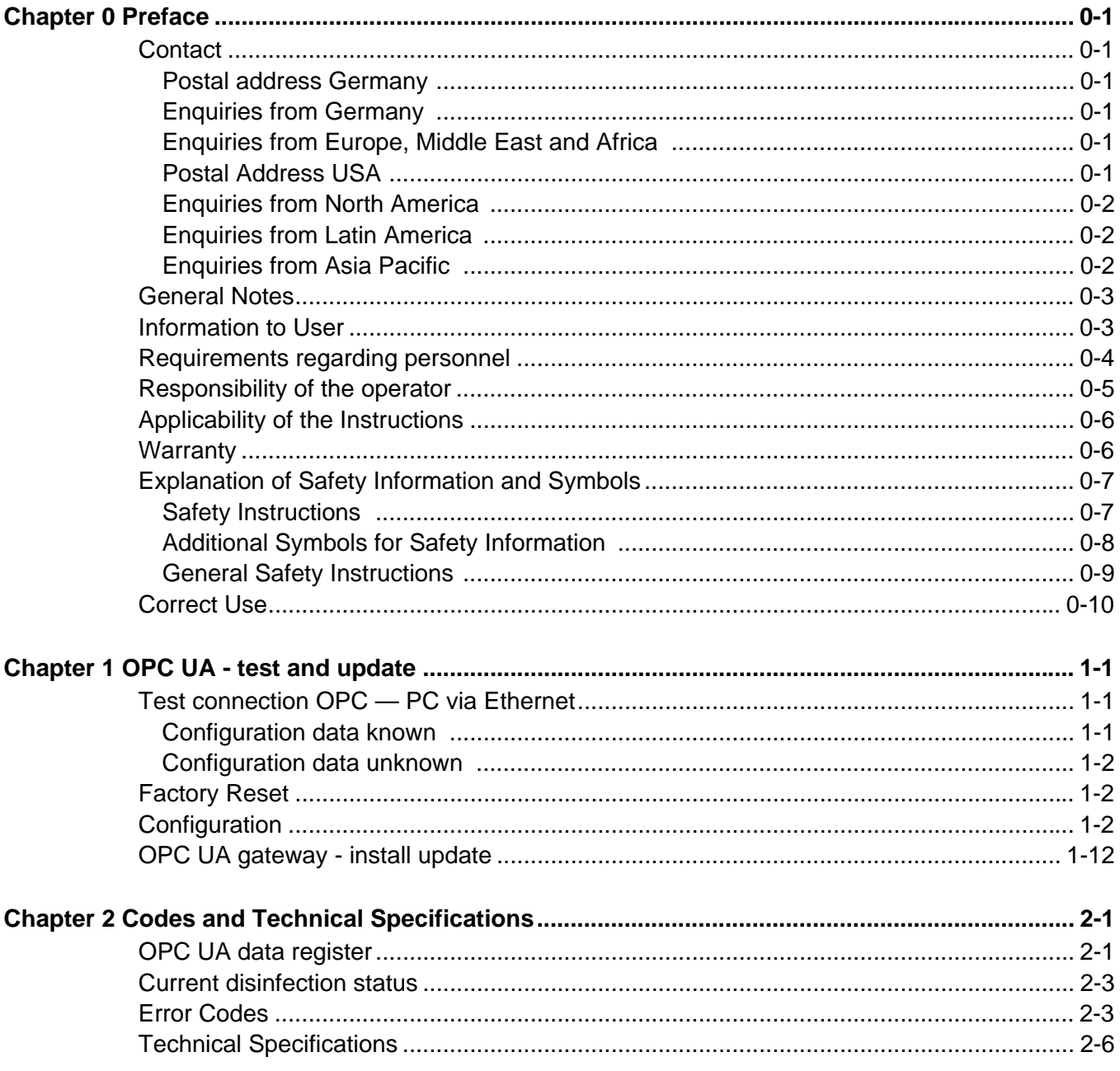

## <span id="page-3-0"></span>**Preface**

### <span id="page-3-1"></span>**Contact**

### <span id="page-3-2"></span>**Postal address Germany**

Thermo Electron LED GmbH Robert-Bosch-Straße 1 D - 63505 Langenselbold

### <span id="page-3-3"></span>**Enquiries from Germany**

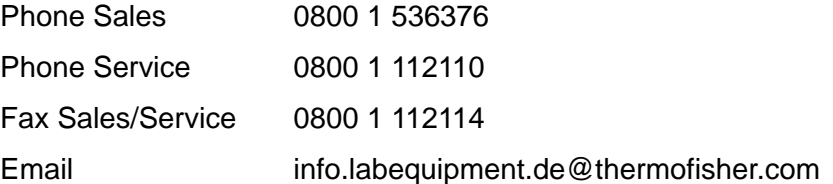

### <span id="page-3-4"></span>**Enquiries from Europe, Middle East and Africa**

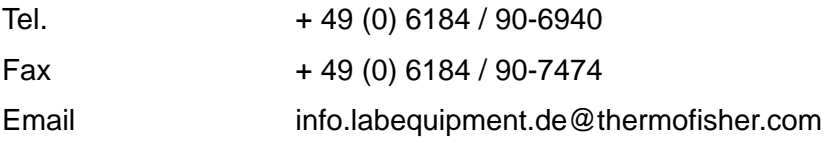

### <span id="page-3-5"></span>**Postal Address USA**

Thermo Scientific 275 Aiken Road Asheville, NC 28804 USA

P

### <span id="page-4-0"></span>**Enquiries from North America**

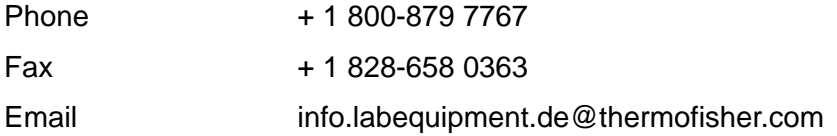

### <span id="page-4-1"></span>**Enquiries from Latin America**

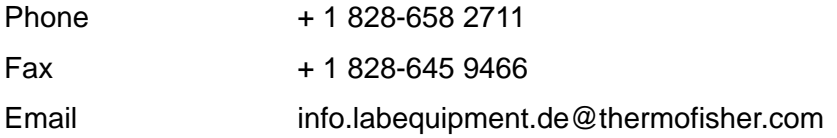

### <span id="page-4-2"></span>**Enquiries from Asia Pacific**

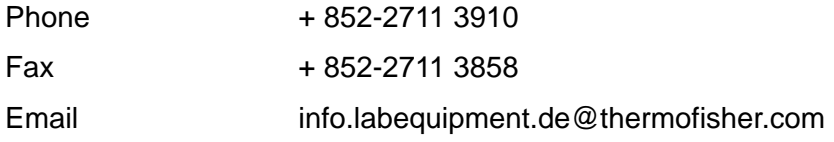

### <span id="page-5-0"></span>**General Notes**

This service manual describes service work on the OPC UA gateway (only in conjunction with a Heracell VIOS or Steri-Cycle i incubator). The gateway has been manufactured in keeping with the latest technological developments and is operationally safe.

The device shall only be operated and maintained by qualified personnel. Before performing any activity with or on the device, all personnel shall be familiar with and understand the contents of these instructions.

Safety notices on the device shall be kept legible and must not be removed.

The device shall be operated using only original spare parts and original accessories.

Occupational safety regulations shall be complied with at all times!

The illustrations in this document have been reduced to depict essential details and my deviate from the actual product.

### <span id="page-5-1"></span>**Information to User**

This equipment has been tested and found to comply with the limits for a Class A digital device, pursuant to part 15 of the FCC Rules. These limits are designed to provide reasonable protection against harmful interference when the equipment is operated in a commercial environment. This equipment generates, uses, and can radiate radio frequency energy and, if not installed and used in accordance with the instruction manual, may cause harmful interference to radio communications. Operation of this equipment in a residential area is likely to cause harmful interference in which case the user will be required to correct the interference at his own expense.

### <span id="page-6-0"></span>**Requirements regarding personnel**

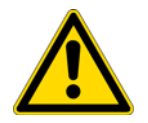

**DANGER** Persons who are currently in training or have not yet received final instruction in handling the device shall work on the device only under continuous supervision by an experienced person.

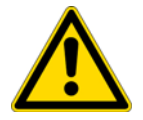

**WARNING** Operation and maintenance is only permitted and may only be carried out by qualified, trained and sufficiently instructed personnel.

### <span id="page-7-0"></span>**Responsibility of the operator**

The operator is responsible for ensuring the device is in proper working order. In particular the operator shall ensure that

- the device is in proper working order and fully intact prior to start-up.
- the device is used properly and for its intended use.
- the device is operated only by qualified personnel.
- such personnel always wear the required protective equipment while working on or with the device.
- the operator is familiar with all regulations and requirements and informs all other personnel of these.
- written procedures are created, targeted at personnel working with this device.

These shall be based on:

- the applicable safety data sheets,
- the plant hygiene guidelines and
- the corresponding technical rules

In particular these procedures shall stipulate:

- which disinfection measures are to be applied for the device and accessories,
- which protective measures apply when specific agents are used,
- the measures to be taken in case of accidents.
- which precautions and rules of conduct are necessary when entering and working in a clean room.
- that maintenance work be performed only by qualified personnel.
- that the specified maintenance intervals are adhered to.
- that the device shall only be operated in a clean, dry, orderly and suitable environment.
- that it shall be ensured that unauthorized persons do not gain access to the device.

### <span id="page-8-0"></span>**Applicability of the Instructions**

- These service instructions are a supplement to the original operating instructions. They do not replace the original operating instructions and are valid only in conjunction with them.
- The safety notices in the original operating instructions must be observed at all times.
- The contents of this service manual are subject to change without further notice.
- Concerning translations into foreign languages, the German version of this service manual is binding.

Should you encounter problems that are not detailed adequately in these operating instructions or the operating instructions, please contact Thermo Scientific immediately for your own safety.

### <span id="page-8-1"></span>**Warranty**

Thermo Fisher Scientific warrants the operational safety and functions of the gateway only under the condition that:

- the device is operated and serviced exclusively in accordance with its intended purpose and as described in these operating instructions,
- the device is not modified,
- only original spare parts and accessories that have been approved by Thermo Fisher Scientific are used,
- inspections and maintenance are performed at the specified intervals.

## <span id="page-9-0"></span>**Explanation of Safety Information and Symbols**

### <span id="page-9-1"></span>**Safety Instructions**

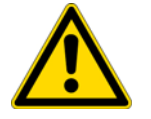

**DANGER** Indicates a hazardous situation which, if not avoided, could result in death or serious injuries.

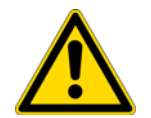

**WARNING** Indicates a hazardous situation which, if not avoided, could result in minor or moderate injuries.

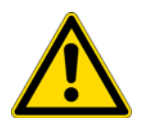

**CAUTION** Indicates a situation which, if not avoided, could result in property damage.

**Note** Is used for applicational hints and useful information.

### <span id="page-10-0"></span>**Additional Symbols for Safety Information**

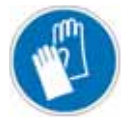

Wear safety gloves!

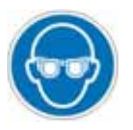

Wear safety goggles!

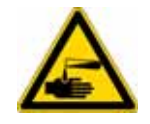

Harmful liquids!

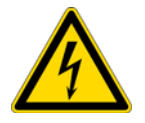

Electric shock!

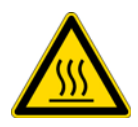

Hot surfaces!

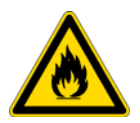

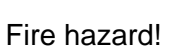

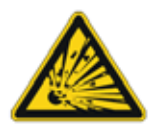

Explosion hazard!

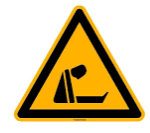

Suffocation hazard!

### <span id="page-11-0"></span>**General Safety Instructions**

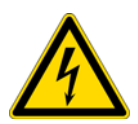

#### **DANGER**

Electric shock!

Contact with live parts can result in a fatal electric shock. Check the power supply unit for damage before connecting the device to the mains. Do not use a damaged power supply unit to connect the device to the mains! Maintenance may only be carried out by a service technician authorized by Thermo Electron LED GmbH. Only carry out troubleshooting as described in the operating instructions.

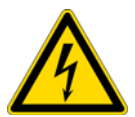

#### **DANGER**

Electric shock!

Before beginning installation or maintenance work, follow the five safety rules:

- Switch the device off.
- Secure the power supply connection to prevent unintentional reactivation.
- Make sure the device is de-energized.
- Ground and/or short-circuit the device.
- Cover adjacent parts or parts to be repaired or install safety barriers.

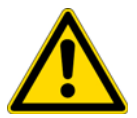

#### **WARNING**

Handle the components with care. To prevent electrostatic discharge, do not touch the gateway contacts.

#### **CAUTION**

Risk of destruction of the device due to carelessness in handling

Make sure to handle the device with care!

#### **CAUTION**

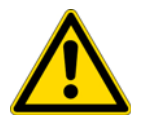

Risk of damage to device due to improper installation

If you wish to secure the device using magnetic holders, make sure to mount them on a suitable surface. Wipe the surface dry and clean if necessary.

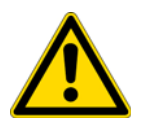

#### **CAUTION**

Risk of destruction of the device due to high humidity.

Do not operate the device at humidity levels exceeding 80%.

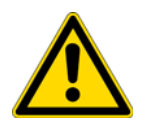

#### **CAUTION**

Risk of damage to device due to high storage temperatures

Note that storage temperatures must not exceed 70 °C.

#### **Note**

Note that the surface temperature of the incubator during the Steri-Run routine will not harm the instrument.

### <span id="page-12-0"></span>**Correct Use**

The OPC UA Gateway enables an integration into a TCP/IP network.

The OPC UA Gateway has the following maintasks:

– Reading the operating data via USB

– Providing the operating data via OPC UA

As an OPC UA server, it enables the connection to an OPC UA client (control systems, lab management software). This device is intended for professional use only and must only operated by trained staff.

## <span id="page-13-0"></span>**OPC UA - test and update**

### <span id="page-13-1"></span>**Test connection OPC — PC via Ethernet**

#### <span id="page-13-2"></span>**Configuration data known**

**Note** This test only works if the OPC UA has a static IP address.

- 1. Connect the laptop to VIOS using a PC program to ensure the function of the USB interface.
- 2. Connect an Ethernet cable to the OPC UA Gateway and the PC, the USB cable (2) to the Gateway and to VIOS and the Micro-USB cable to the power supply (3, 4).

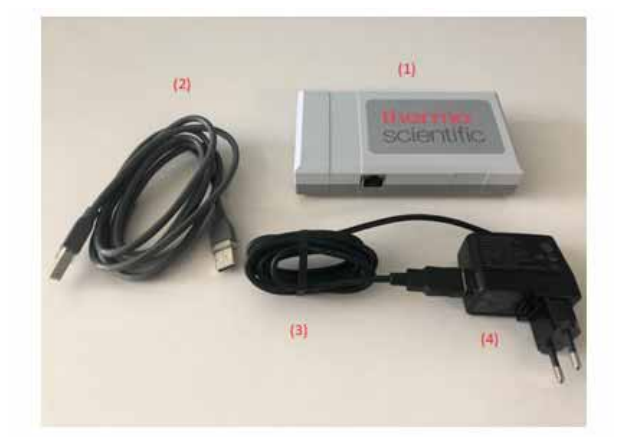

#### **Figure 1-1.** Overview

- 3. Set the IP address of the laptop to the current customer IP address (must be supplied by the customer)<sup>1</sup>. For setting the IP adress, see figure 1-6 ff.
- 4. Ping the customer IP address (see page 1-6 ff.). If this works, data can be read via UAExpert, for example.
- 5. If the customer is unable to provide the configuration data or if communication with the Gateway cannot be established, the Gateway must be reset to factory settings.

1

<sup>&</sup>lt;sup>1</sup> IP address assigned by the customer: 192.168.178.1 --> address for the laptop: 192.168.178.2. Address must be in the same subnet.

### <span id="page-14-0"></span>**Configuration data unknown**

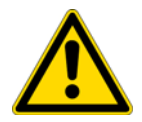

**CAUTION** Following the check, the Gateway cannot communicate with the customer network again until it has been reconfigured. For this reason, clarify this step with the customer in advance!

• Perform a factory reset.

### <span id="page-14-1"></span>**Factory Reset**

- Disconnect the Gateway from the USB power supply.
- Press and hold the 'S1' button while you reconnect the Gateway to the power supply unit and the red LED lights up and remains lit. This process can take about 15 seconds.
- Release the 'S1' button.
- Perform another mains reset.
- After the mains reset it takes approx. 15-20 seconds until the Gateway is accessible via the Web browser.

### <span id="page-14-2"></span>**Configuration**

- Connect the gateway to a PC using the Micro-USB cable provided. A connection is established via USB which is needed only for configuration.
- Open the Web interface of the gateways via a Web browser (Microsoft Edge, Google Chrome, Mozilla Firefox, etc.) using the address

https://192.168.7.1

• Click **Advanced** 

When the Web interface is accessible a warning appears in the display (Fig. 1-2). A direct link to the gateway is established.

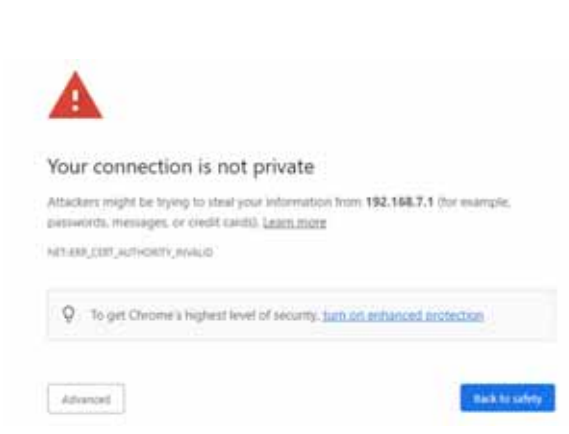

**Figure 1-2.** Establishing a link to the gateway - 1

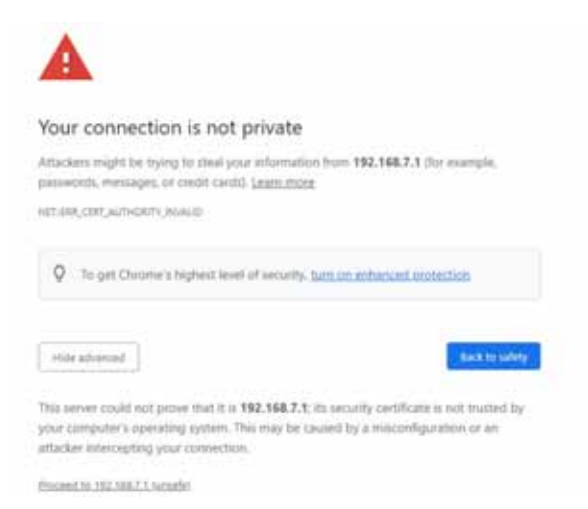

#### **Figure 1-3.** Establishing a link to the gateway - 2

- Click Proceed to 192.168.7.1 (unsafe).
- Configure the device to a static IP address (Fig. 1-4):

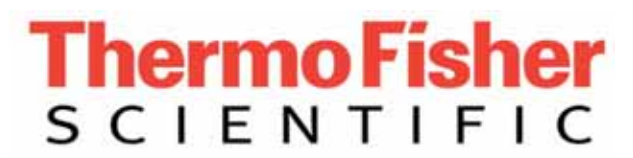

#### **OPC-UA-Gateway-Configuration**

Serial: 110492110160B0

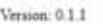

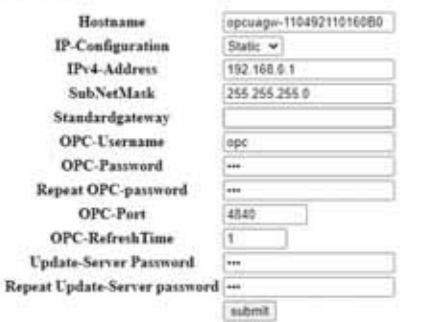

**Figure 1-4.** Configuring to a static IP address

- For reasons of simplicity, set the OPC password and the password for the update server to "opc".
- Click on submit and then on Reboot (Fig. 1-5). The screen display indicates "Rebooting" even if the process has already been completed.

The process is completed when the green LED starts blinking.

#### **Configuration successful**

Configuration finished successfully. Please restart or shutdown your ope-ua-gateway Reboot Shutdown

**Figure 1-5.** Configuration successful

- Connect the Micro-USB cable using the power supply unit.
- Connect the gateway to the Ethernet port of the PC using an Ethernet cable.
- Navigate to "Network and Internet".
- Call up the adapter options in the Ethernet (Fig. 1-6).

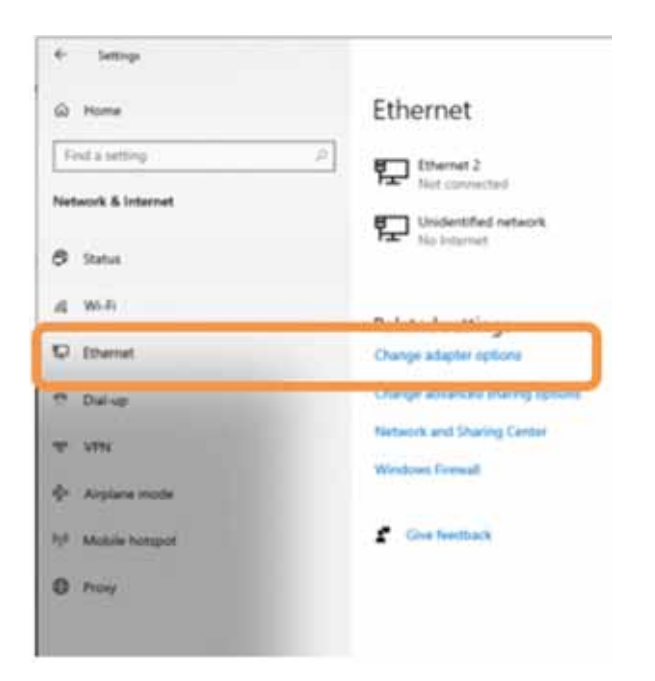

**Figure 1-6.** Adapter options

• Adjust the characteristics of the Ethernet adapter in use (right mouse button; Fig. 1-7).

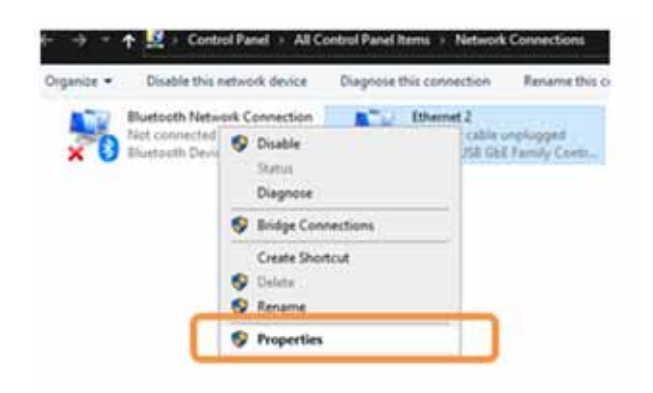

**Figure 1-7.** Adjust Ethernet adapter characteristics

- Select "Internet Protocol Version 4 (TCP/IPv4)".
- Click the properties button (Fig. 1-8).

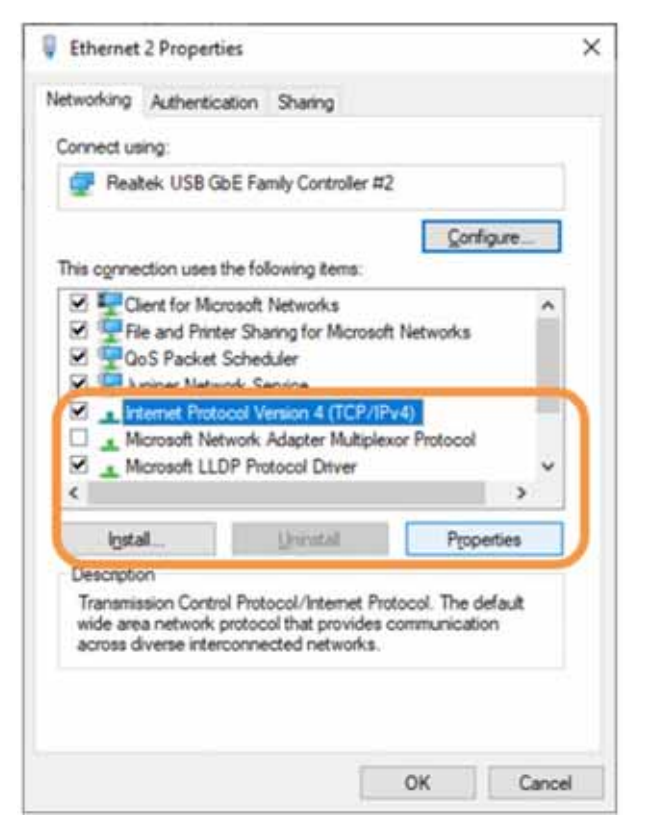

**Figure 1-8.** Adjust IP protocol (v4) characteristics

• Select "Use the following IP address". Next enter 192.168.0.2 as the IP address and 255.255.255.0 as the Subnet mask. Then select  $\Box$  (Fig. 1-9).

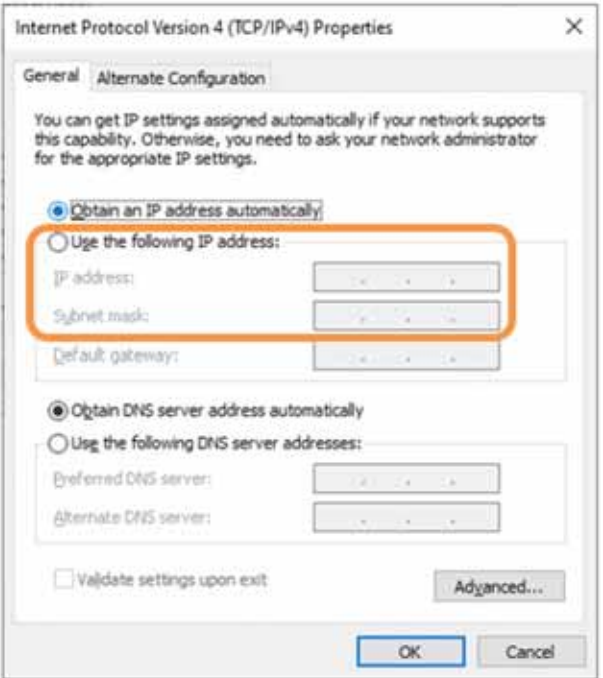

**Figure 1-9.** Change IP address

- Make a ping test on the accessibility of the IP address:
	- Open the PC input prompt and enter "ping 192.168.0.1" (Fig. 1-10).

| <b>BM</b> Command Prompt                                                                                                    | $ \Box$ $\times$ |  |
|----------------------------------------------------------------------------------------------------|------------------|--|
| Microsoft Windows [Version 10.0.19044.2251]<br>(c) Microsoft Corporation. All rights reserved.                                                                                                    |                  |  |
| C:\Users\john.d.becker>ping 192.168.8.1                                                                                                    |                  |  |
| Pinging 192.168.0.1 with 32 bytes of data:<br>Reply from 192.168.0.1: bytes=32 time=1ms TTL=64<br>Reply from 192.168.0.1: bytes=32 time=1ms TTL=64<br>Reply from 192.168.0.1: bytes=32 time=1ms TTL=64<br>Reply from 192.168.0.1: bytes=32 time=1ms TTL=64 |                  |  |
| Ping statistics for 192.168.0.1:<br>Packets: Sent = 4, Received = 4, Lost = 0 (0% loss),<br>Approximate round trip times in milli-seconds:<br>Minimum = 1ms, Maximum = 1ms, Average = 1ms<br>C:\Users\john.d.becker>                                       |                  |  |

**Figure 1-10.** PC input prompt

• If the gateway is accessible, an OPC Client (e.g. UAExpert) is also accessible via the address

opc.tcp://192.168.0.1:4840

of the OPC server.

Open UAExpert and enter the following information (Fig. 1-11). If the customer configuration is known to you, use this address!

- Reading out Vios data using UAExpert:
	- Connect the USB interface to the Gateway.
	- Connect the laptop to the Gateway using the Ethernet cable.
	- Use the Micro-USB cable to provide the Gateway with power.

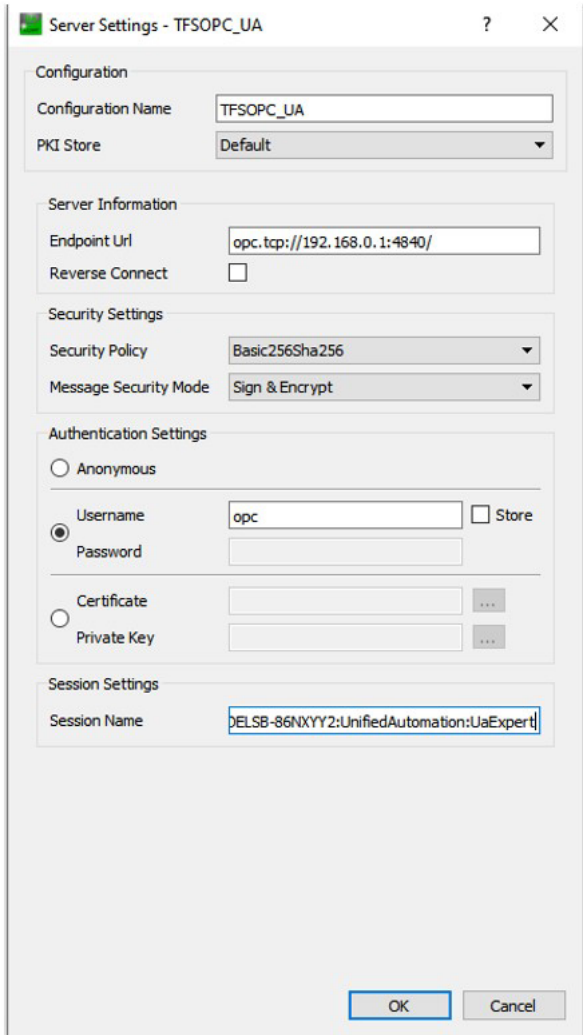

**Figure 1-11.** Server Settings

• Confirm with  $\begin{array}{|c|c|c|}\n\hline\n\end{array}$ 

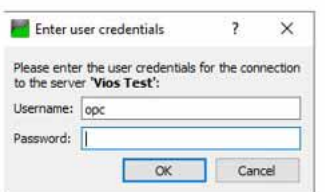

#### **Figure 1-12.** Setting User Information

Password: opc

- Confirm with .
- On initial use of the UAExpert software, the correct certificate for this application is requested.

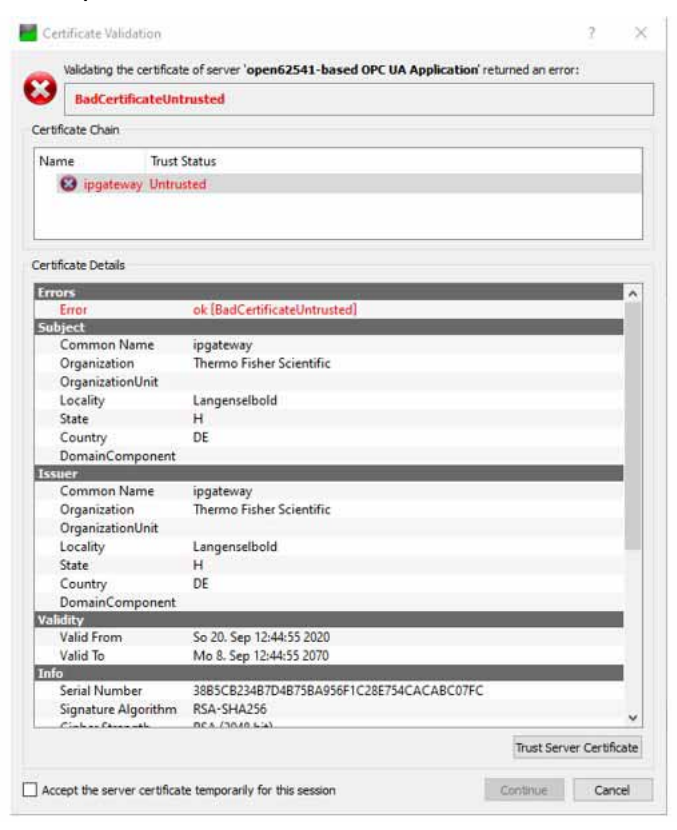

**Figure 1-13.** Validate server certificate

• Click Trust Server Certificate

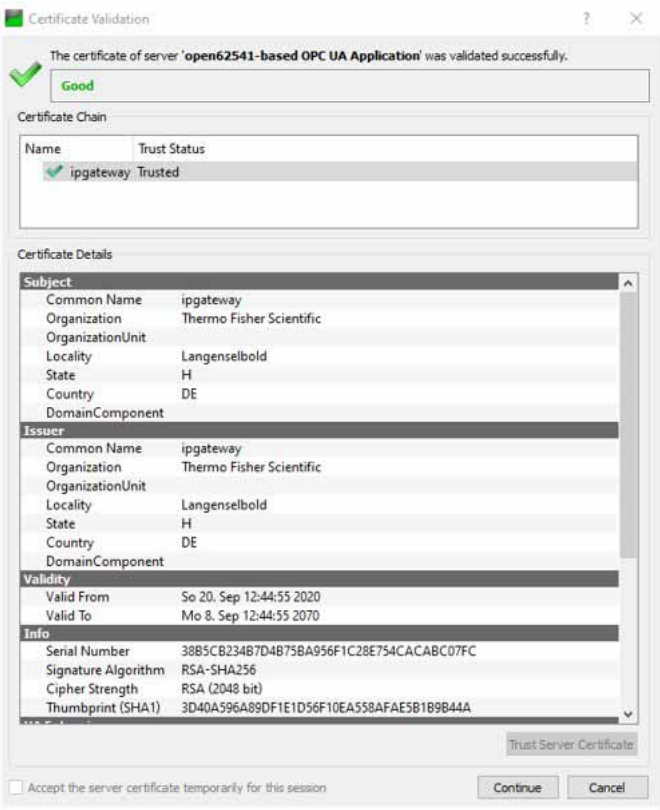

**Figure 1-14.** Server certificate validated

• Click continue

Example of server characteristics:

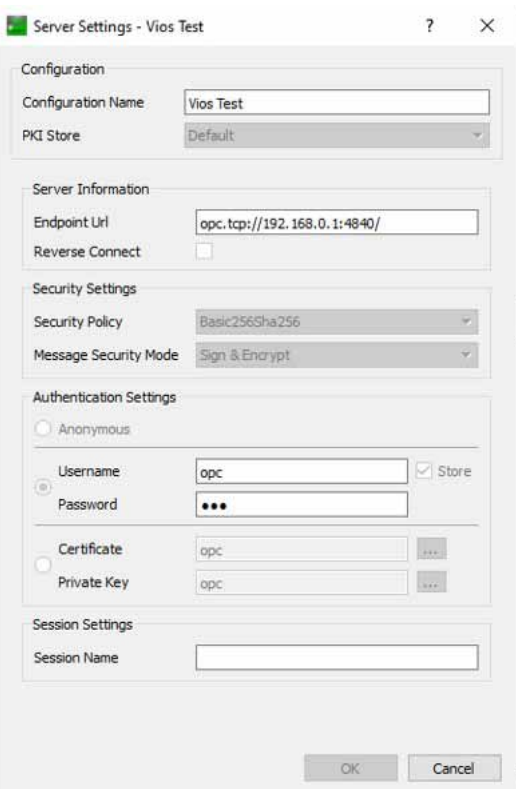

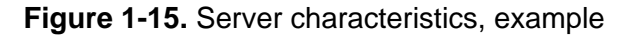

• If necessary, connect to Connect by right-clicking with the mouse on the server (Vios Test).

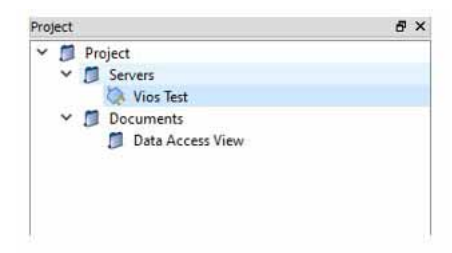

**Figure 1-16.** Connect to Connect

The available parameters appear in the address space:

| Project |                                                                                                    |   | <b>B</b> X Address Space                                                                                                    |
|---------|----------------------------------------------------------------------------------------------------|---|----------------------------------------------------------------------------------------------------|
|         | $\vee$ <i>I</i> Project<br>$\vee$ $\Box$ Servers<br>Vios Test<br>$\vee$ $\blacksquare$ Documents<br>Data Access View | m | No Highlight<br>Root<br>v Objects<br>CarbonDioxide<br>э<br>Device-Properties<br>э<br>Device-Status<br>Error-Status<br>э<br>$\rightarrow$<br>Oxygen<br>Program-Status-AutoStart<br>э<br>5<br>Program-Status-SteriRun<br>Server<br>Temperature<br>Types |

**Figure 1-17.** Available parameters

Now the parameters required can by dragged and dropped into the data access view.

The following message appears:

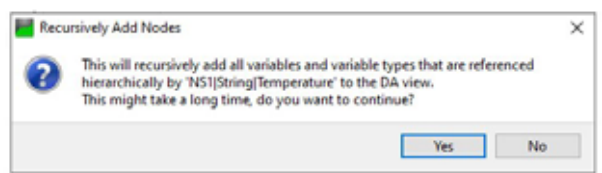

#### **Figure 1-18.**

• Confirm with  $\sqrt{\frac{1}{1 + \epsilon}}$ 

The current values and set values (for CO2 and temperature in this example) are visible:

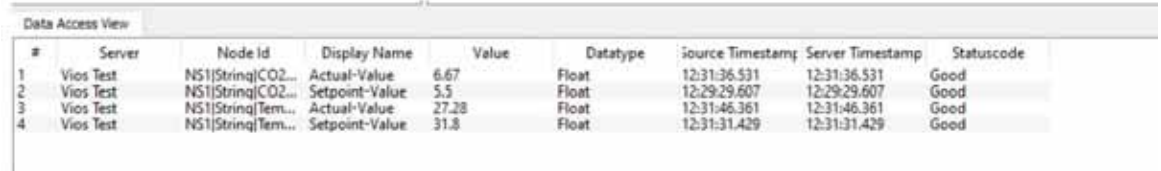

#### **Figure 1-19.**

**Note** After the check, reset the Ethernet adapter characteristics to "obtain IP address automatically".

### <span id="page-24-0"></span>**OPC UA gateway - install update**

• Connect the laptop to the Gateway using the Micro-USB cable.

The update server is available as soon as initial configuration has been completed.

- Press the "S1" button shortly on the OPC UA gateway to activate the update server.
- Call up the Web interface using the following URL scheme:

https://<IP address of the gateway>

https://192.168.7.1

On initial login the following appears:

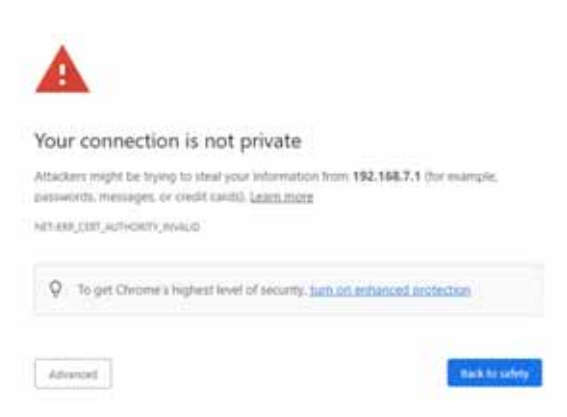

#### **Figure 1-20.** Connection not private

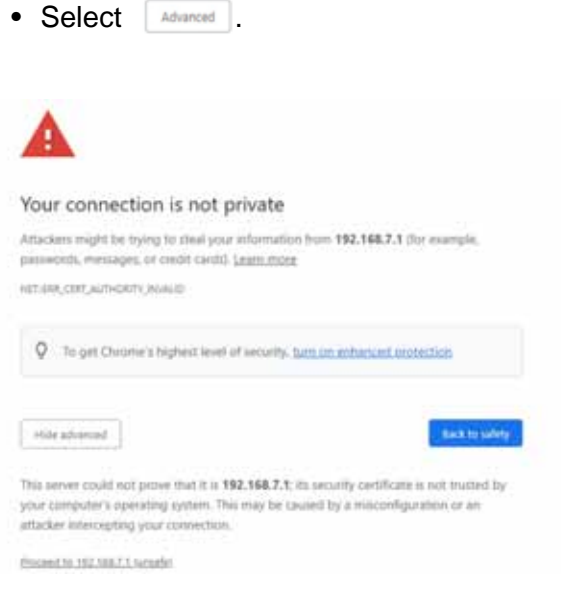

#### **Figure 1-21.** Connection not private \_ extended

• Click Proceed to 192.168.7.1 (unsafe)

• Login in Fig. 1-22 as follows: Username: ipgw Password: opc

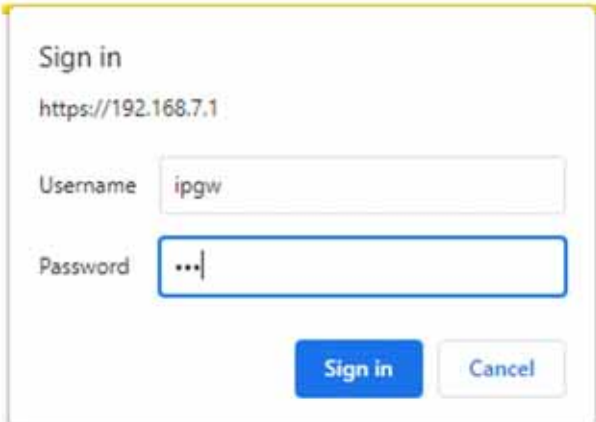

**Figure 1-22.** Update server login

Following successful login there are two buttons available (Fig. 1-23):

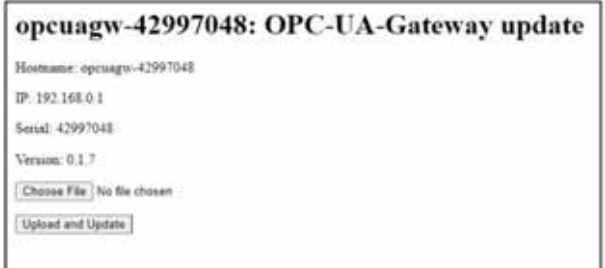

**Figure 1-23.** Detail of the update server Web interface

Choose file **Open the file explorer to select the update file. Only file types with** the extensions ".tar" and "tar.gz" and files up to 100 Mb max. are accepted. Use only update files supplied by Thermo-Fisher!

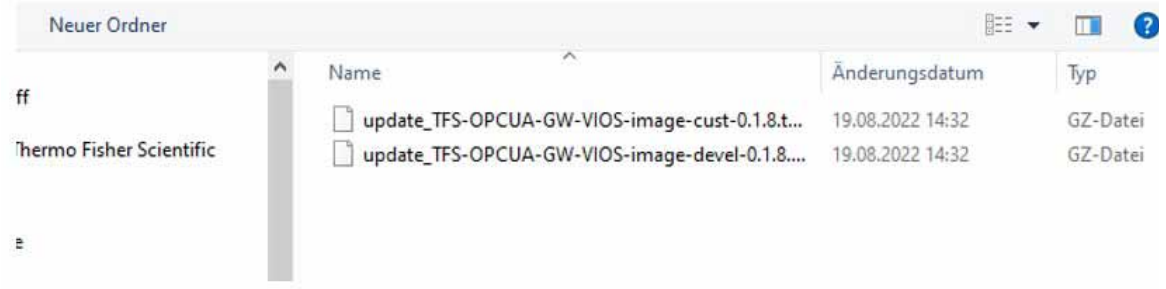

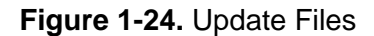

Upload and Update  $\vert$  Once a file has been selected the upload can be started by pressing this button. After successful uploading and file verification the update process is initiated. The update process may take up to 10 minutes.

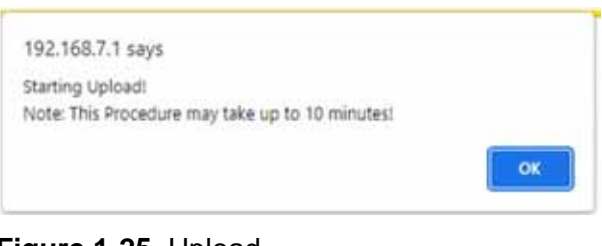

**Figure 1-25.** Upload

• Confirm with **ox** 

**Note** The update continues as long as the circle in the screen that opens continues to rotate. This process can take up to 10 minutes.

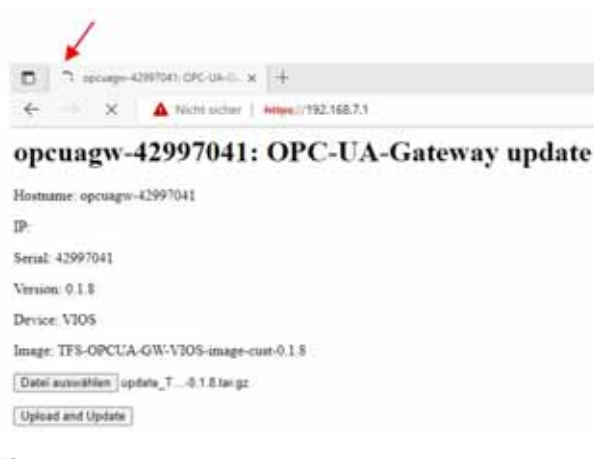

#### **Figure 1-26.** Update

When the update is successfully completed the following appears:

#### opcuagw-42997041: Update successful

```
OPC-UA-Gateway: opcuagw-42997041
Update finished successfully. Please restart or shutdown your opc-ua-gateway
Reboot
Shutdown
```
#### **Figure 1-27.** Update successful

• Press Reboot and wait approx. 1 minute.

**Note** To complete the update process the OPC UA gateway must be re-started.

**Note** After a successful firmware upgrade, perform a factory reset on the device!

**Note** After 30 minutes the update server goes into timeout mode and can no longer be accessed. You can restart the update server following a mains reset by pressing the "S1" button.

**Note** After the initial update, IP address 192.168.7.1 can be called up immediately using the login screen.

# <span id="page-28-0"></span>**Codes and Technical Specifications**

### <span id="page-28-1"></span>**OPC UA data register**

**Note** If the device displays an actual value of -999.98 in the control loop for temperature, CO2 or O2, the device is in the heat-up phase.

If the value displayed is -999.99, there is a sensor fault in the control loop.

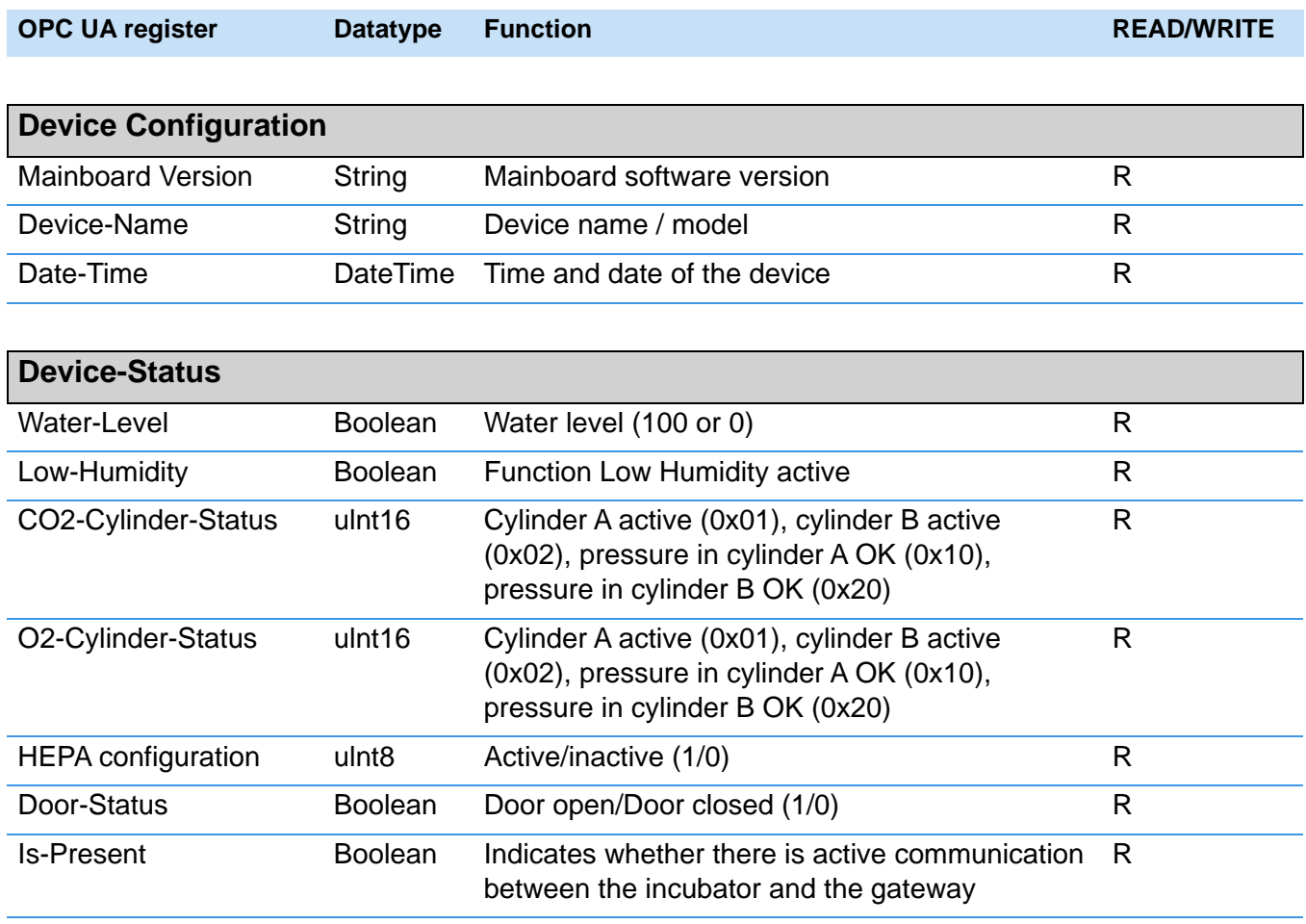

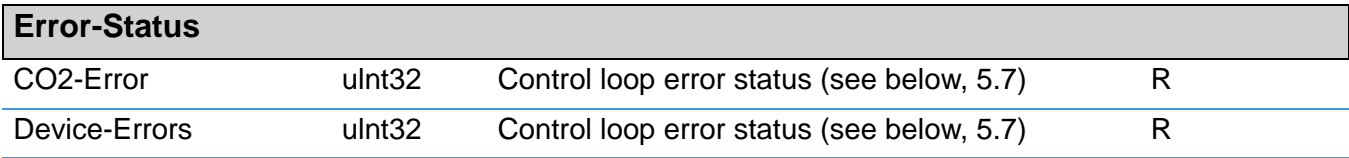

2

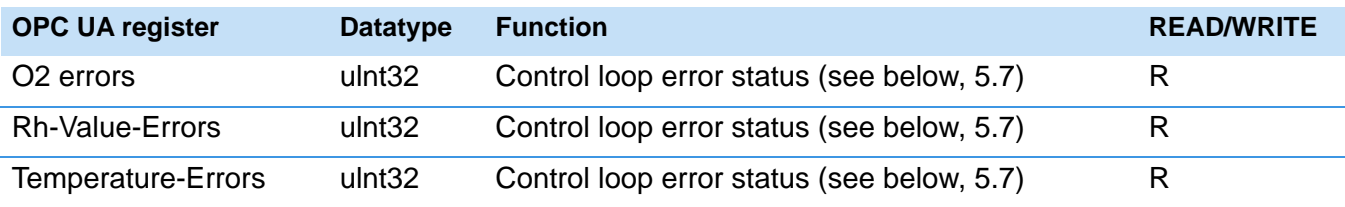

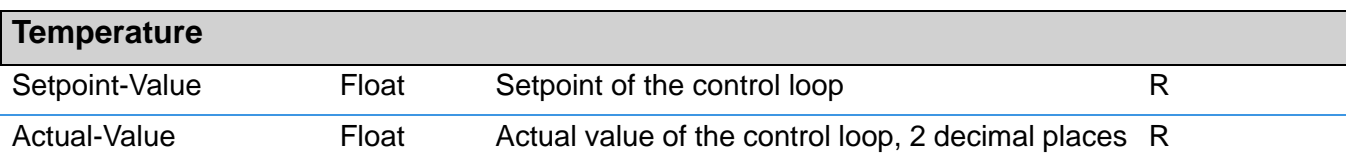

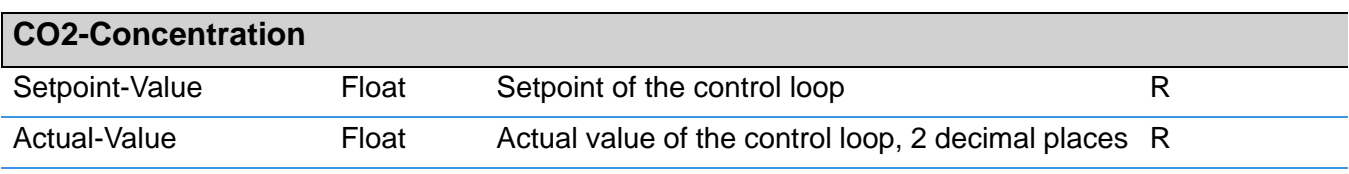

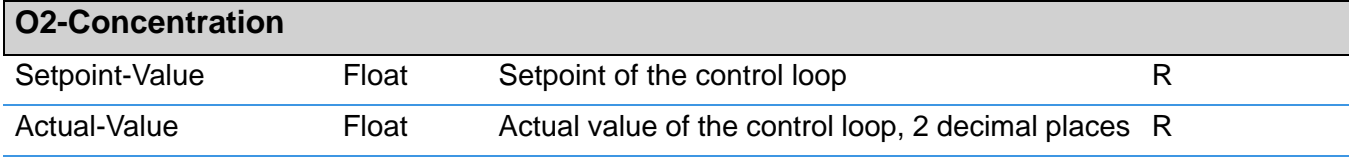

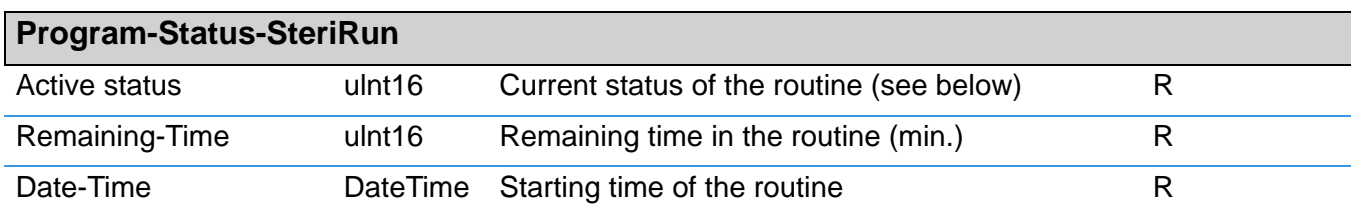

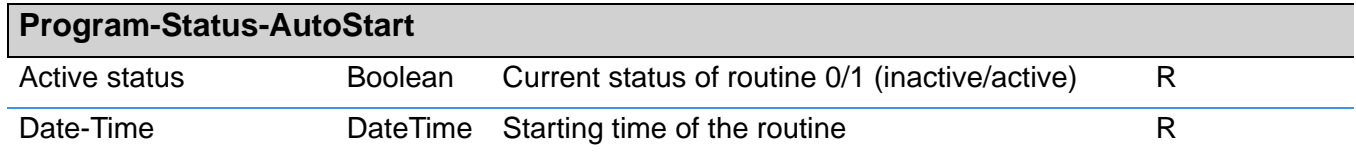

## <span id="page-30-0"></span>**Current disinfection status**

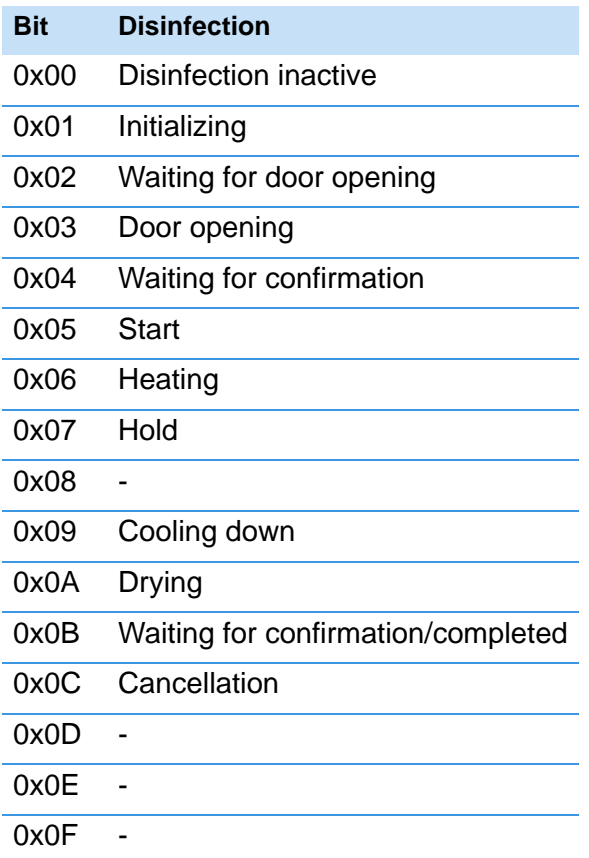

### <span id="page-30-1"></span>**Error Codes**

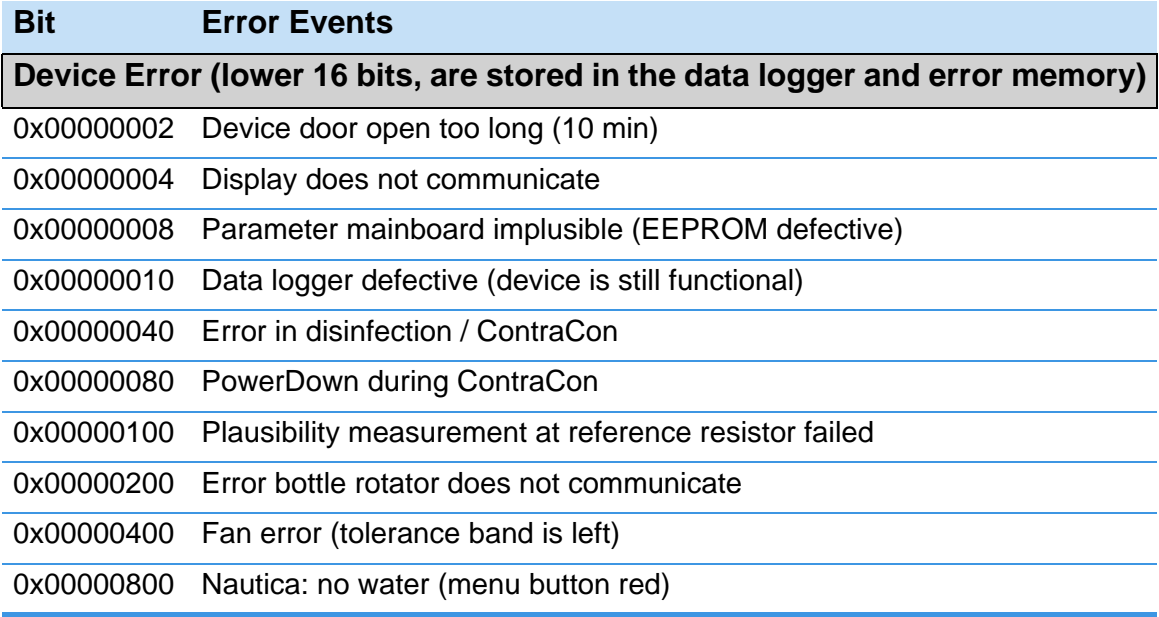

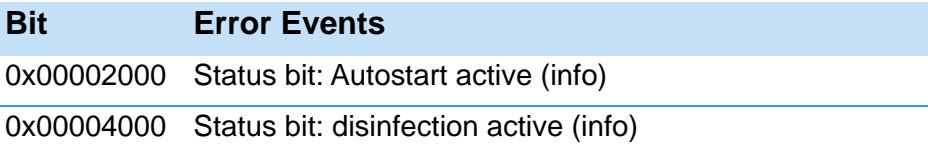

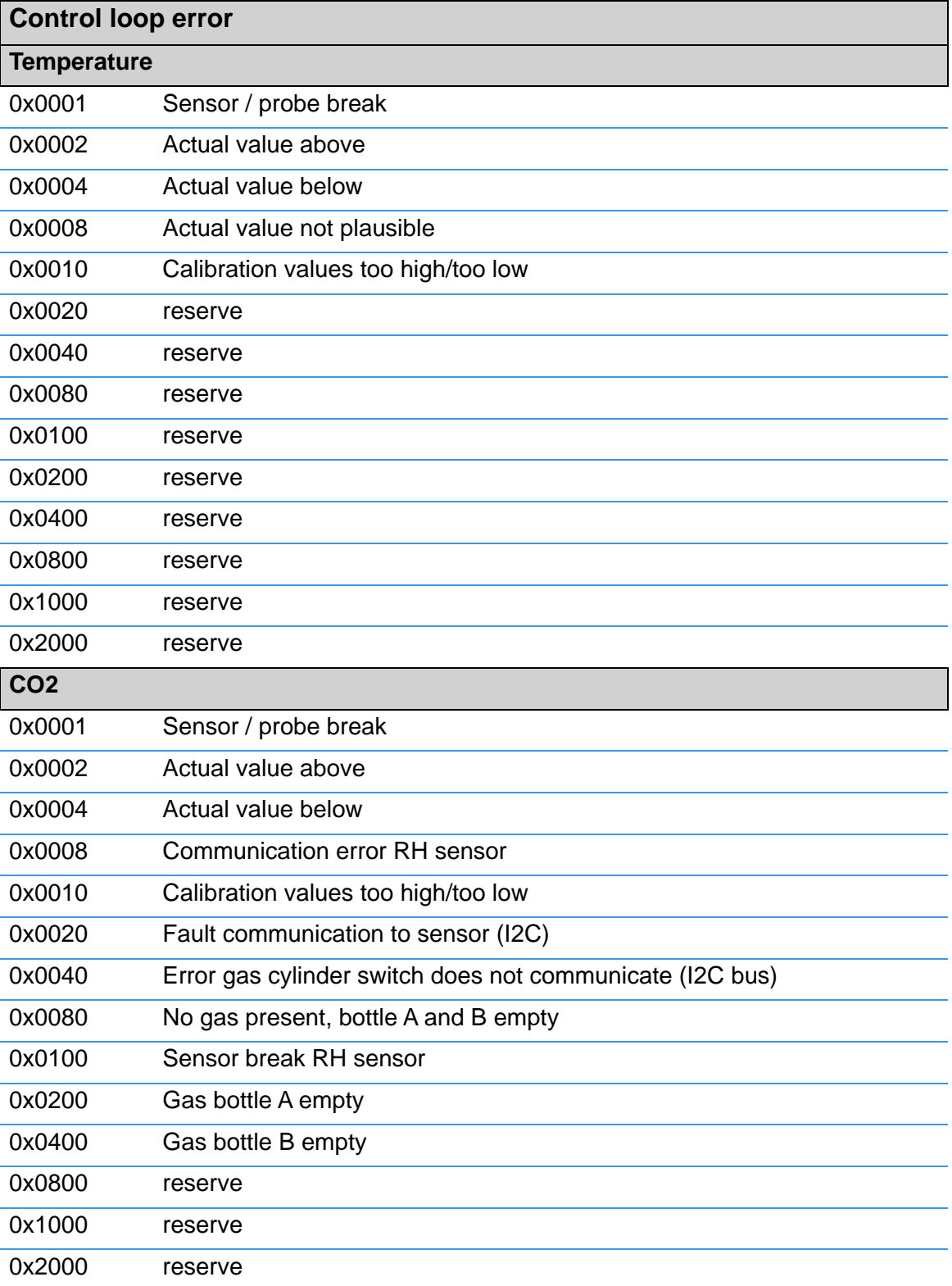

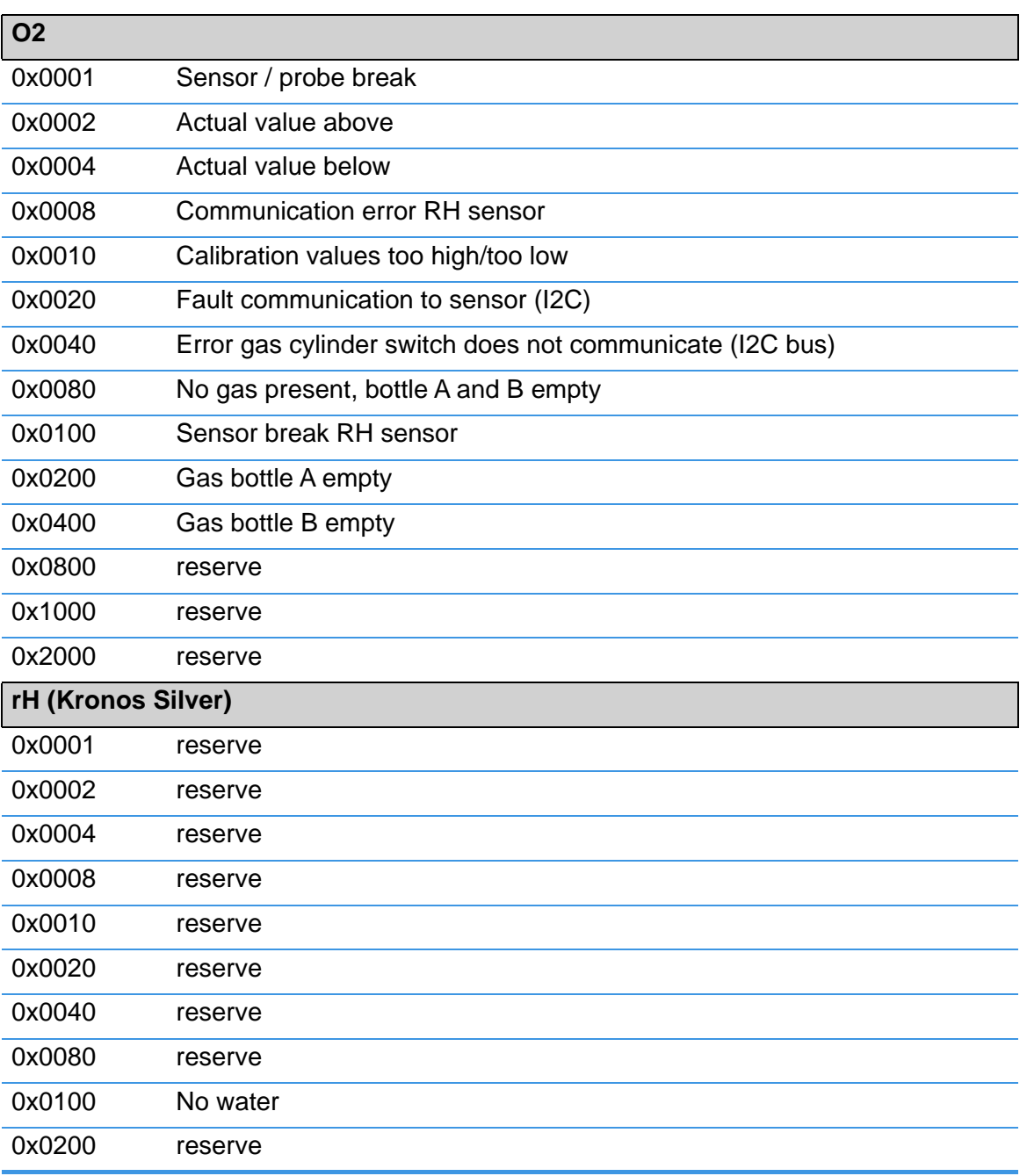

## <span id="page-33-0"></span>**Technical Specifications**

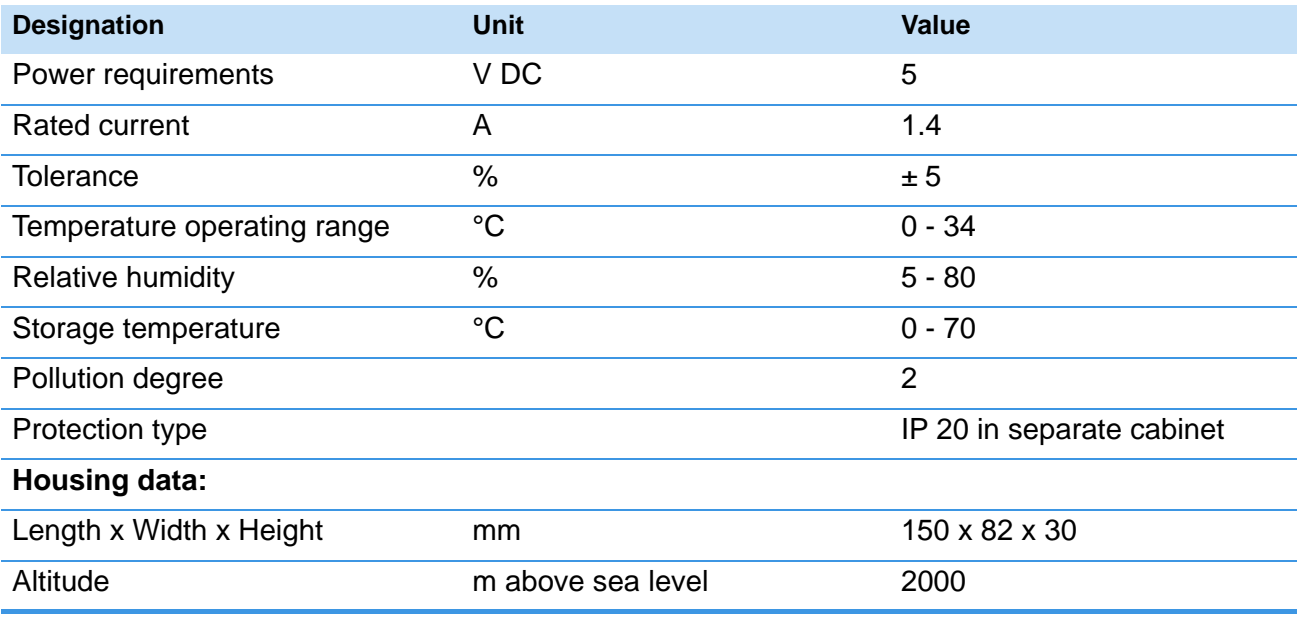

Find out more at thermofisher.com

## thermoscientific